Sprievodca používania BigBlueButton

22.4.2020

# Obsah

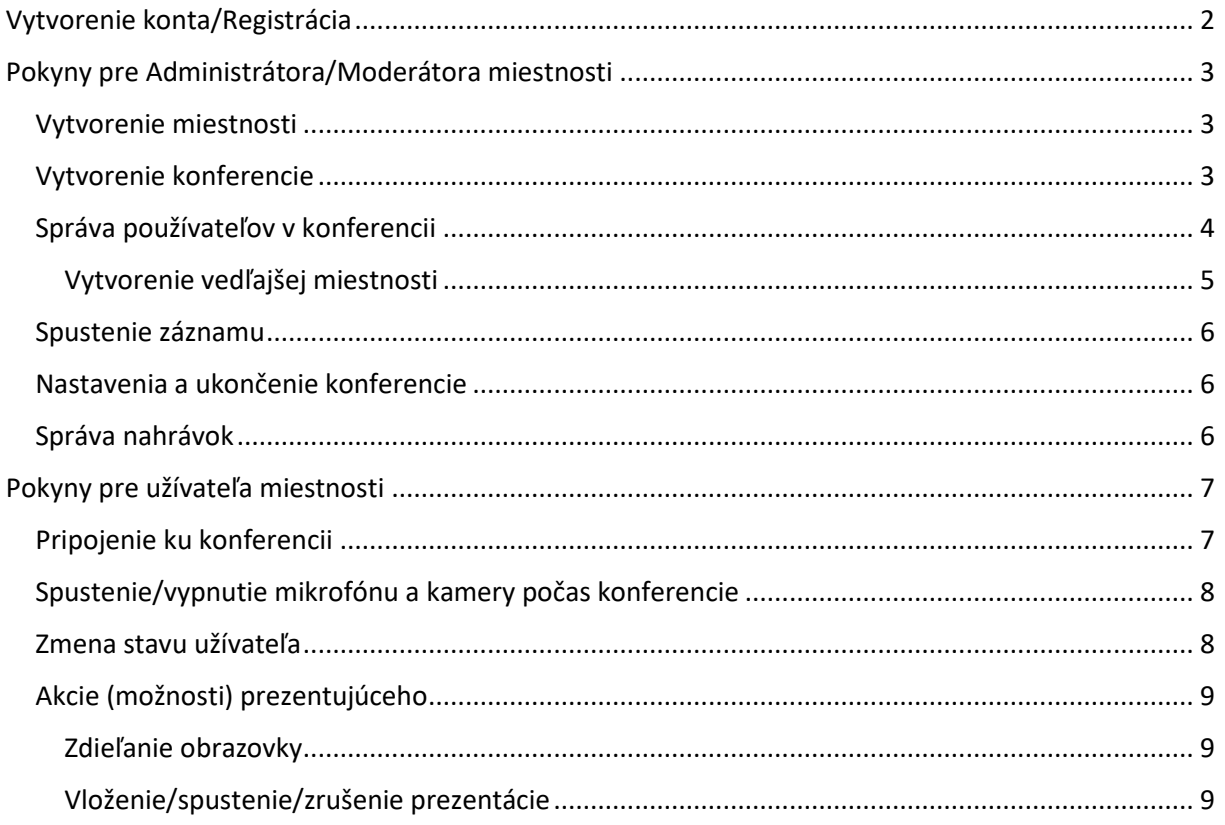

## <span id="page-2-0"></span>Vytvorenie konta/Registrácia

Poznámka: Ak používateľ portálu BigBlueButton nemá v úmysle vytvárať miestnosti a spúšťať konferencie (univerzitný hosť a pod.), nepotrebuje vytvorenie konta k pripojeniu do miestnosti. V takom prípade sa používateľ pripojí ku konferencii len cez odkaz, ktorý mu bude pridelený moderátorom danej konferencie.

Registrácia sa nachádza na stránke [https://bbb.science.upjs.sk](https://bbb.science.upjs.sk/)

Tlačidlo "Registrovať" sa nachádza v pravom hornom rohu. Ako email je nutné vložiť Microsoft konto pridelené univerzitou (pracovné "@upjs.sk" / školské "@student.upjs.sk").

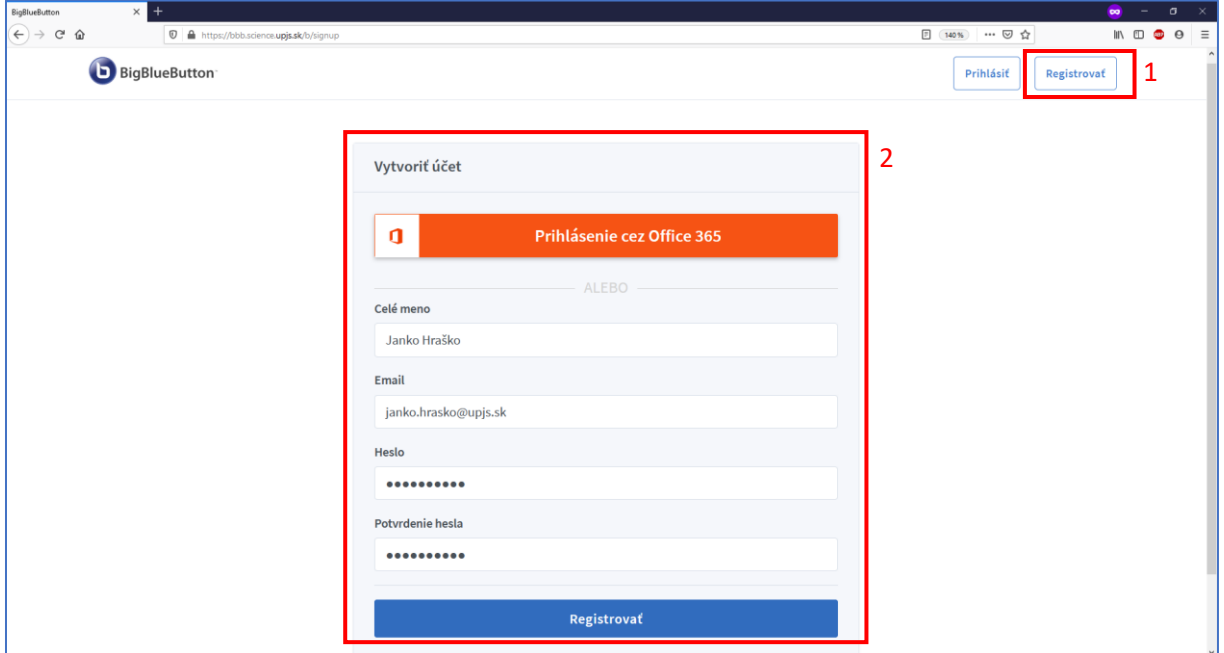

Novo registrovanému užívateľovi je automaticky odoslaný overovací email. Po overení je možné BigBlueButton využívať až po povolení administrátorom BigBlueButton na UPJŠ.

## <span id="page-3-0"></span>Pokyny pre Administrátora/Moderátora miestnosti

Ako moderátor miestnosti je človek zodpovedný za vytváranie miestností, spúšťanie a ukončovanie konferencií a dokonca má oprávnenia pre rozšírené nastavenia danej konferencie (správa užívateľov, nastavovanie zvukových a vizuálnych akcií a pod.). Moderátor vie taktiež priradiť úlohu moderátora iným aktívnym užívateľom konferencie.

#### <span id="page-3-1"></span>Vytvorenie miestnosti

Každý moderátor má možnosť vytvoriť si vlastnú miestnosť, v ktorej môže spustiť konferenciu a prideliť k nej jednotlivé nastavenia. Odporúča sa vybrať možnosť stlmenia zvuku pripojených používateľov, a pre súkromnú miestnosť sa odporúča kliknúť na ikonu hracích kociek pre vygenerovanie hesla k prístupu do miestnosti (následne si heslo poznačiť).

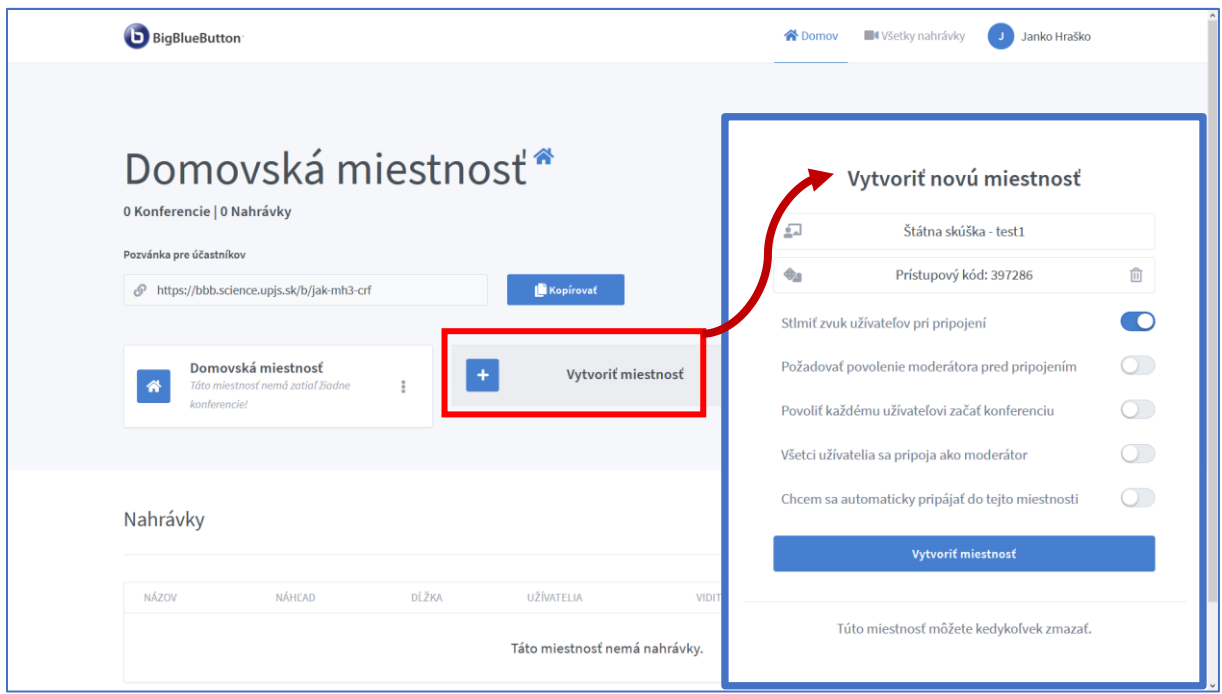

#### <span id="page-3-2"></span>Vytvorenie konferencie

Najprv je nutné zvoliť danú miestnosť kliknutím. Následne je možné dodatočne upraviť nastavenia miestnosti cez ikonu " \* " pri danej miestnosti. Taktiež je možné distribuovať odkaz pre pripojenie k miestnosti ostatným užívateľom, ktorý sa nachádza v hornej polovici stránky pod veľkým názvom miestnosti. Všetci používatelia budú môcť vidieť konferenciu až po jej spustení.

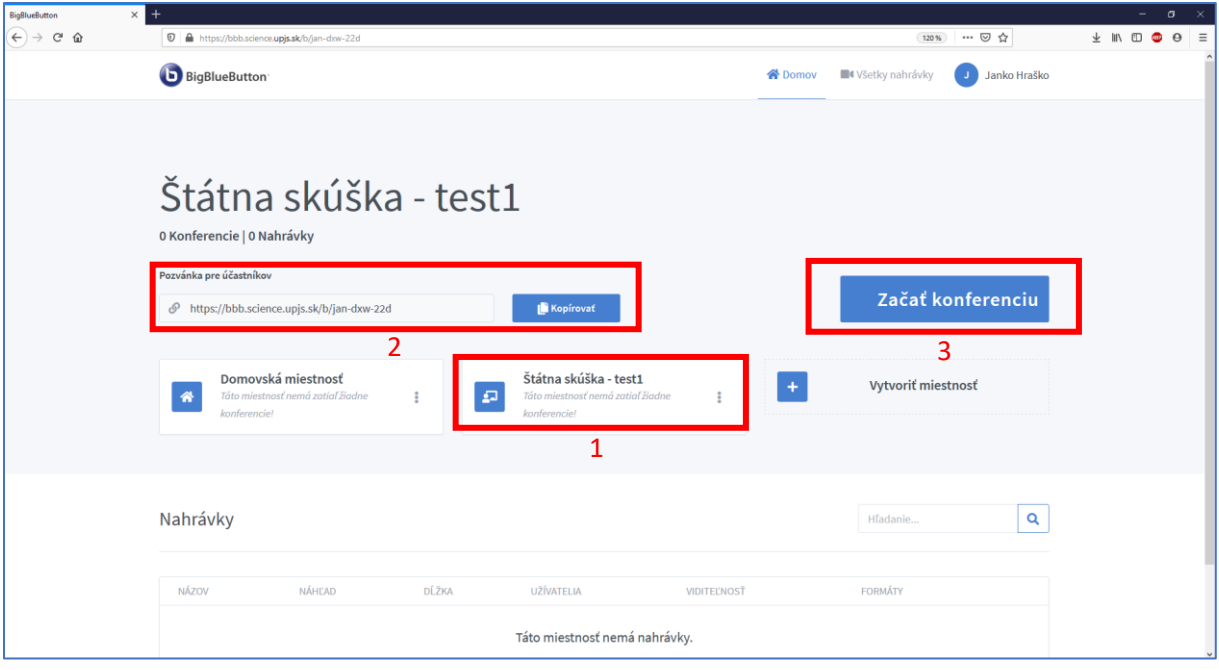

## <span id="page-4-0"></span>Správa používateľov v konferencii

Moderátor má oprávnenia zvoliť prednášajúceho užívateľa, odstrániť užívateľa z konferencie alebo ovplyvňovať zvukové a vizuálne akcie jednotlivých alebo všetkých užívateľov. Správa konkrétneho používateľa kliknutím na neho:

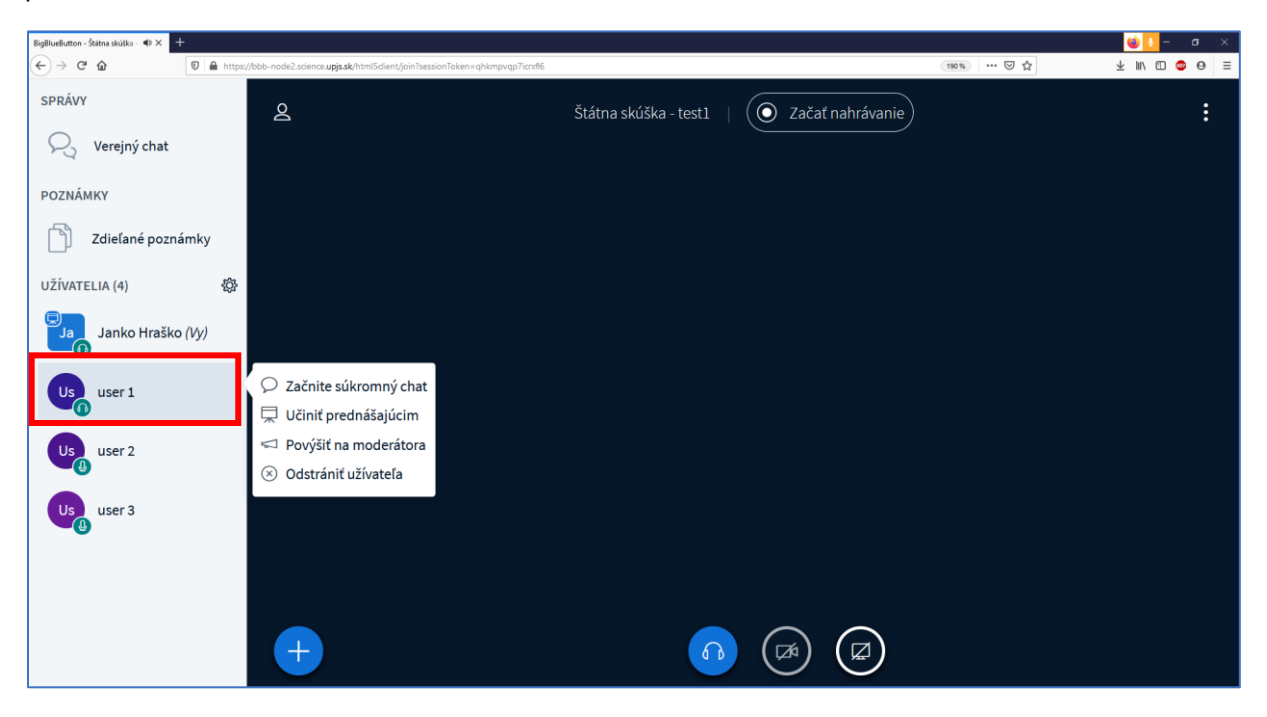

Správa všetkých používateľov cez ikonu " ":

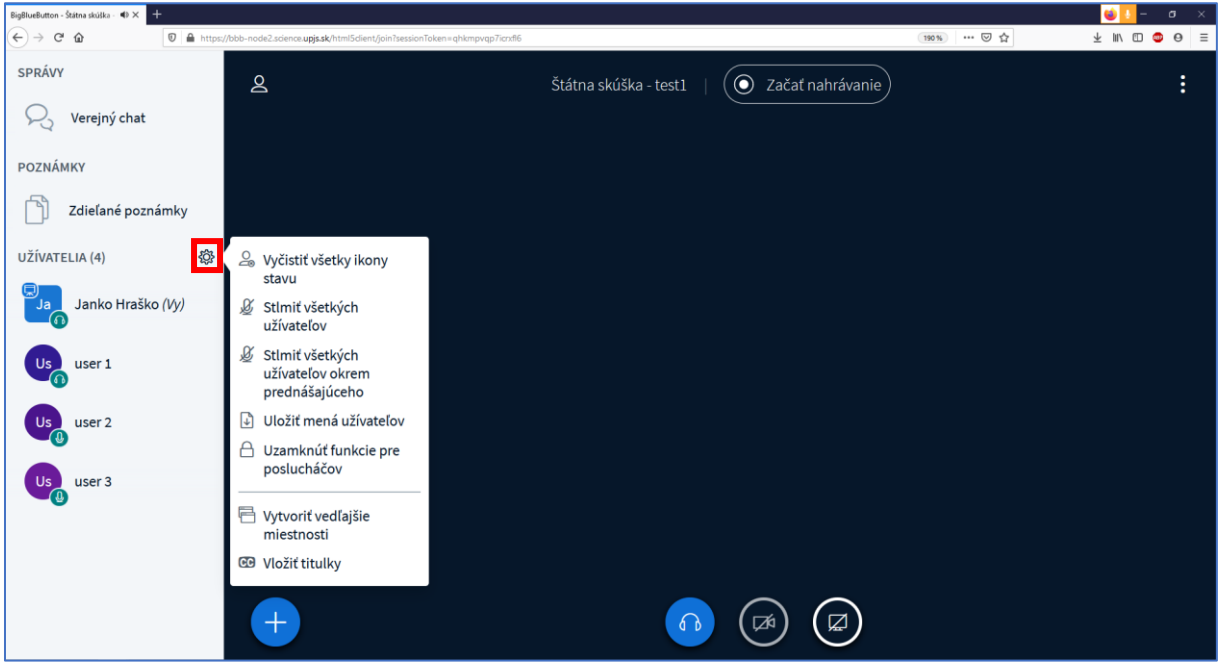

#### <span id="page-5-0"></span>Vytvorenie vedľajšej miestnosti

Moderátor môže vybrať ľudí, ktorých pozve do "vedľajšej" miestnosti (za účelom súkromnej porady a pod.). V možnosti "správa všetkých používateľov" (ako je v ukážke na obrázku vyššie) je potrebné zvoliť "Vytvoriť vedľajšie miestnosti".

Pre vytvorenie vedľajšej miestnosti môže moderátor zvoliť koľko vedľajších miestností sa vytvorí, na ako dlho a koho do jednotlivých miestností začlení. Začlenenie užívateľov sa vykonáva postupom tzv. "potiahni a pusti" (to znamená, že kliknete na jednotlivú nepriradenú osobu s tým, že tlačidlo myši nepustíte, ale začnete myšou ťahať túto osobu do rámčeka napr. miestnosti 1 a v ňom tlačidlo myši pustíte). Po vytvorení sa konkrétnym užívateľom spustí popri hlavnej miestnosti aj vedľajšia (uzavretá) miestnosť v novej karte prehliadača, ktorú môžu kedykoľvek zatvoriť.

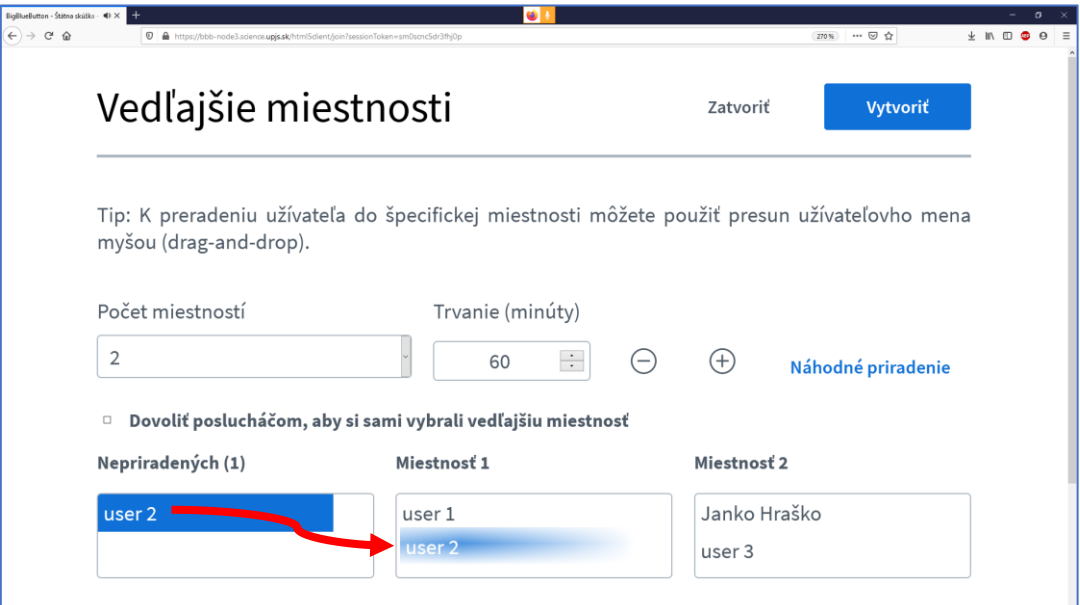

#### <span id="page-6-0"></span>Spustenie záznamu

Záznam je možné spustiť kliknutím na tlačidlo " (O Začať nahrávanie) " v strede hornej časti stránky. Po potvrdení sa v tlačidle objaví červená bodka potvrdzujúca nahrávanie. Kliknutím neskôr na takéto tlačidlo je možné záznam pozastaviť.

#### <span id="page-6-1"></span>Nastavenia a ukončenie konferencie

Menu nastavení alebo ukončenia konferencie otvoríte kliknutím ikony: " i " v pravom hornom rohu stránky. Ukončením konferencie sa uzavrie celá konferencia pre všetkých účastníkov.

#### <span id="page-6-2"></span>Správa nahrávok

Na domovskej stránke BigBlueButton v sekcii "Všetky nahrávky" je možné konkrétnu nahrávku cez tlačidlo "  $\frac{1}{2}$  " poslať emailom alebo vymazať.

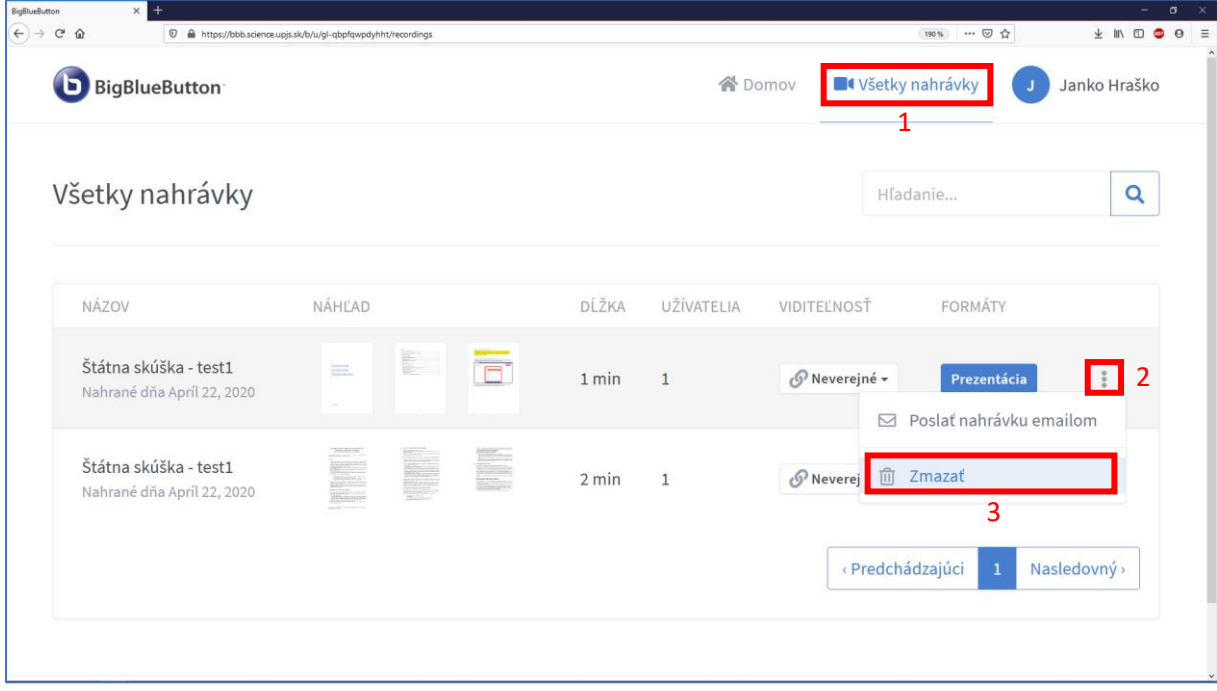

## <span id="page-7-0"></span>Pokyny pre užívateľa miestnosti

Užívatelia v konferencii, ako aj moderátor, majú možnosť sledovať priebeh konferencie alebo sa jednotlivým spôsobom do nej zapájať. Či už je to hlasovým príhovorom, zobrazením prezentácie, zdieľanie vlastnej obrazovky a pod.

### <span id="page-7-1"></span>Pripojenie ku konferencii

Ak ste obdržali adresu odkazu (prípadne aj heslo) od moderátora danej miestnosti konferencie, tak na stránke tohto odkazu máte možnosť pripojiť sa do miestnosti alebo už aktívnej konferencie vložením hesla (ak sa vyžaduje) a mena (ak nie ste prihlásený), pod ktorým budete v konferencii vystupovať. Následným kliknutím na "Pripojiť sa" budete pripojený k miestnosti.

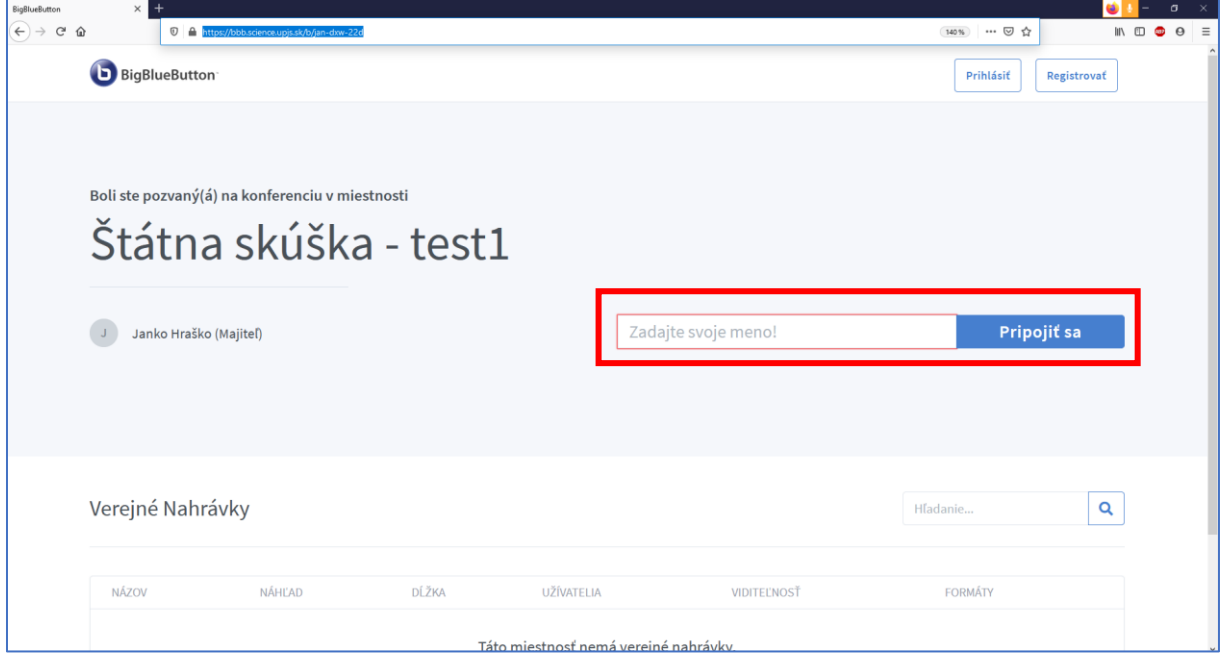

Po pripojení ku konferencii vybehne okno s otázkou, či sa chcete do konferencie hlasovo zapájať. Ak si zvolíte, že sa chcete zapájať mikrofónom, je potrebné povoliť v prehliadači používanie mikrofónu:

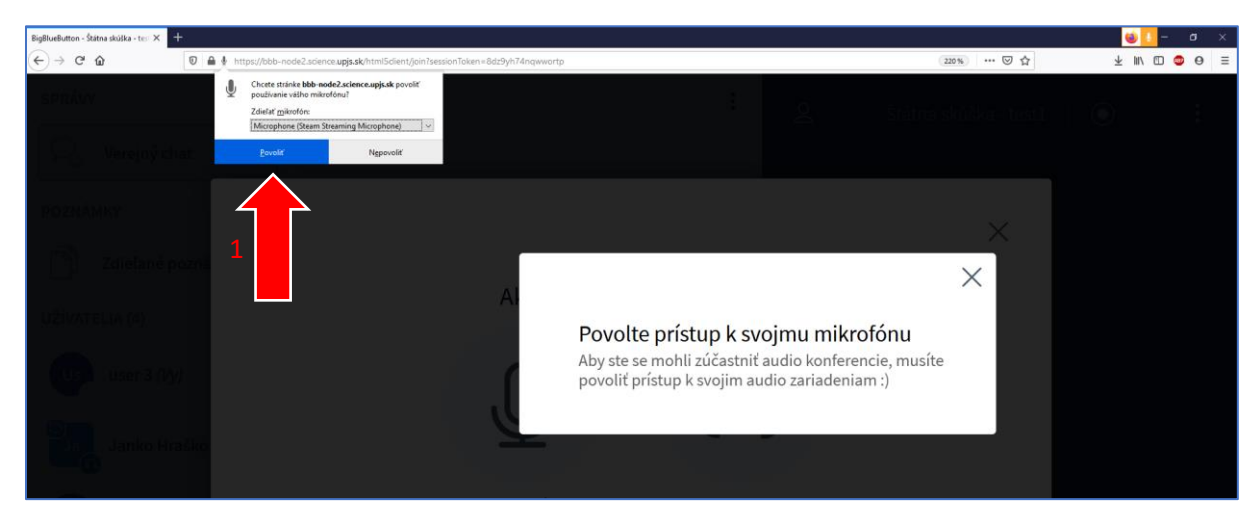

A pri otázke na ozvenu (či Váš mikrofón funguje), zvoliť tlačidlo zeleného palca:

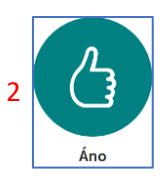

Pre odpojenie sa z konferencie využite tlačidlo " $\mathbf{B}$ " v pravom hornom rohu stránky.

## <span id="page-8-0"></span>Spustenie/vypnutie mikrofónu a kamery počas konferencie

Ovládanie zapnutia/vypnutia mikrofónu a kamery sa nachádza v strede dolnej časti obrazovky. Ak chcete zapnúť behom konferencie napríklad mikrofón, kliknite na tlačidlo mikrofónu. Po ukončení Vášho hlasového príhovoru je dôležité, aby ste znova stlačili tlačidlo mikrofónu pre jeho vypnutie.

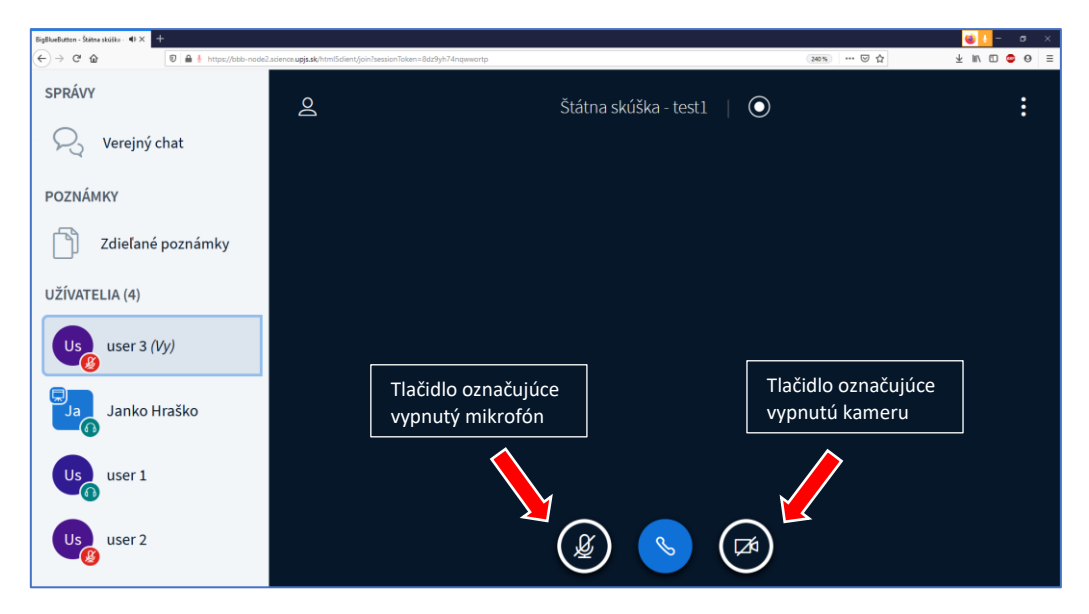

## <span id="page-8-1"></span>Zmena stavu užívateľa

Ak nechcete hlasovo oznámiť, že potrebujete byť neprítomný, chcete sa prihlásiť o slovo a pod. môžete kliknúť na Vaše meno a rozbaliť sekciu "Nastaviť stav":

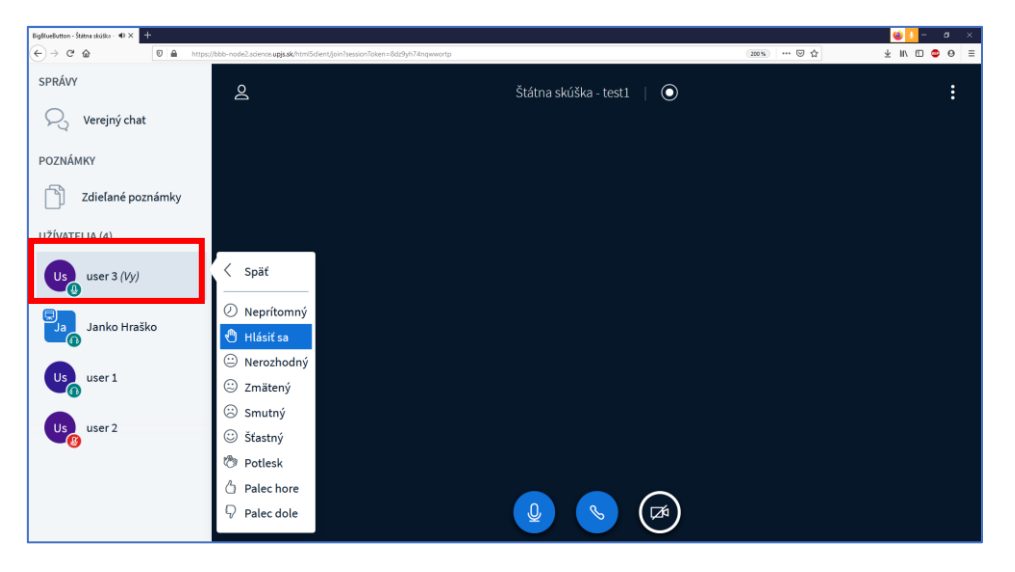

### <span id="page-9-0"></span>Akcie (možnosti) prezentujúceho

Každý užívateľ, ktorý je moderátorom zvolený za prezentujúceho, má možnosť zdieľania obrazovky alebo prezentovanie vlastnej prezentácie.

#### <span id="page-9-1"></span>Zdieľanie obrazovky

Prezentujúci má možnosť zapnúť/vypnúť zdieľanie svojej obrazovky kliknutím na ikonu zdieľania obrazovky v strede dolnej časti obrazovky:

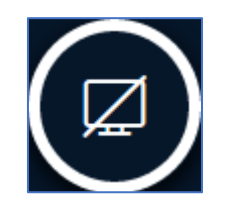

Pri vyžiadaní povolenia prehliadačom zvoľte pre výber "Okno alebo obrazovka na zdieľanie" voľbu "Celá obrazovka" a stlačte "Povoliť":

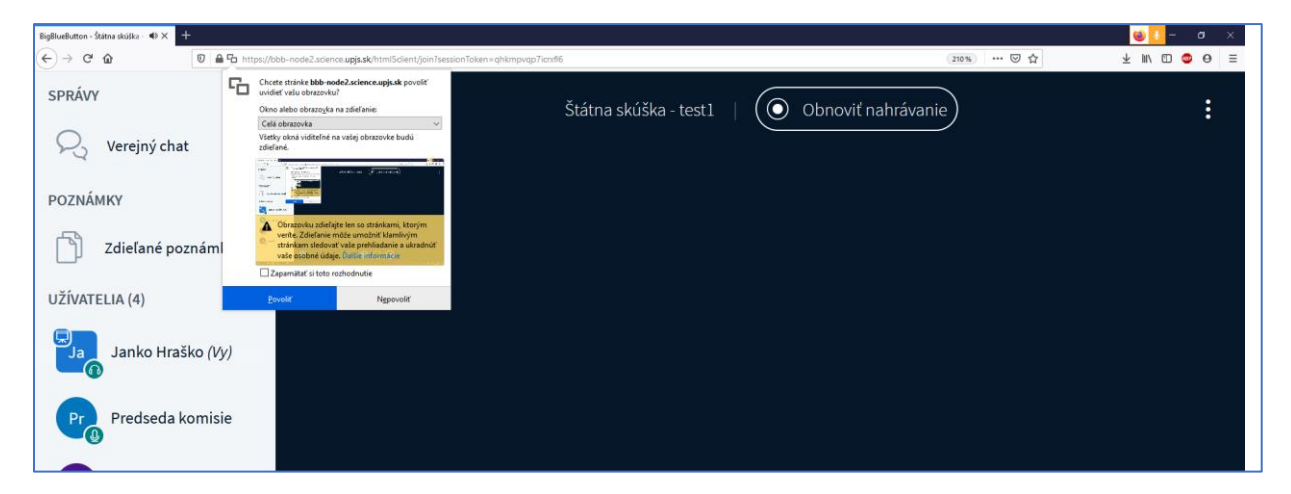

#### <span id="page-9-2"></span>Vloženie/spustenie/zrušenie prezentácie

Ako prezentujúci máte v možnosti "Akcie" s logom " $\Box$ ", ktoré sa nachádza dole v ľavej polovici stránky, vložiť a zobraziť Vašu prezentáciu

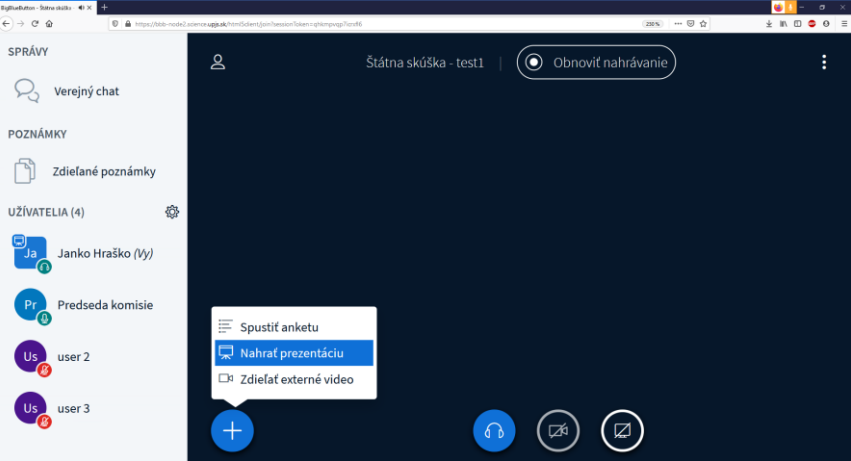

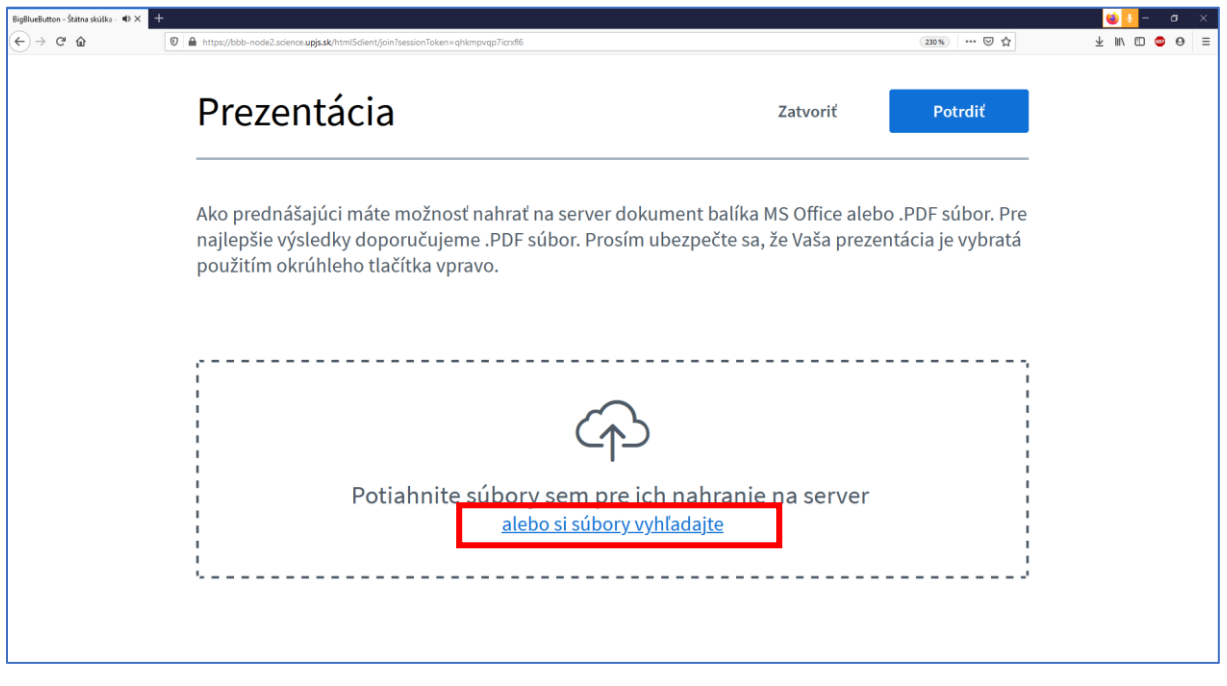

Najprv si zvoľte prezentáciu z Vášho počítača kliknutím na text "alebo si súbory vyhľadajte"

a stlačte tlačidlo " Nahrat na server". Po nahraní bude Vaša prezentácia viditeľná pre všetkých účastníkov konferencie alebo sa v pravom dolnom rohu stránky objaví tlačidlo zobrazenia prezentácie

", ktorú následne zapnete stlačením tohto tlačidla.

V dolnej časti prezentácie máte základné možnosti:

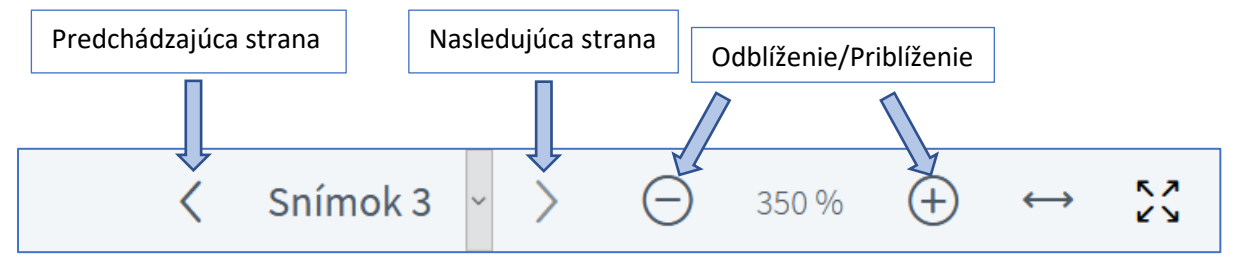

V pravej časti prezentácie máte možnosti:

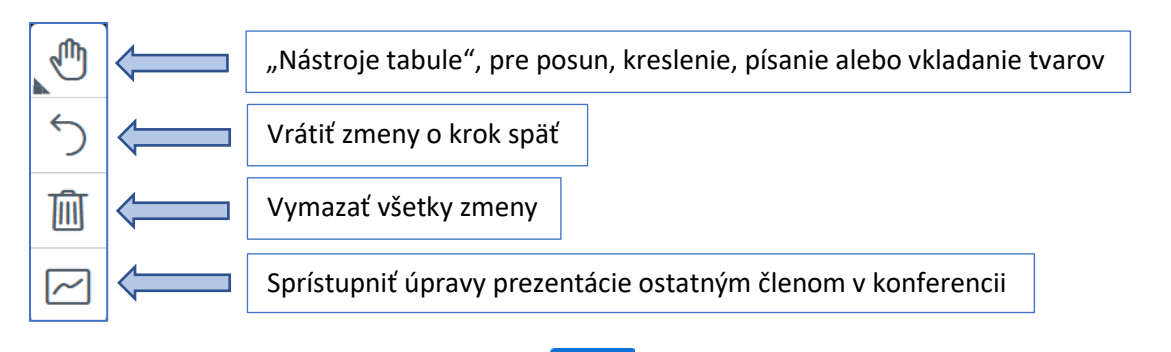

Pre zatvorenie prezentácie stlačte tlačidlo " **" "** ", ktoré sa nachádza v pravom hornom rohu aktuálnej prezentácie.